## **Paper 312**

# **An Everyday Guide to Version 7 of the SAS System**

Susan J. Slaughter, Independent Consultant, Davis, CA Lora D. Delwiche, IT/ANSA, University of California, Davis, CA

#### **What is an everyday guide?**

Version 7 of the SAS System introduces many important innovations. But with so many advanced and specialized features, it's easy to miss the fact that Version 7 also has many features to help beginners and occasional users too.

This paper describes the changes and additions that we believe every SAS user should know-features that will change the way you use SAS every day. So, if you are a beginner, an experienced SAS programmer wanting a quick start with Version 7, or a trainer wondering how to help the people you support, this paper is for you.

# **New terminologyold ideas**

**SAS windowing environment** Version 7 brings with it some new terminology. For example, The Program Editor, Log and Output windows are still there, but you won't find the term Display Manager. Along the new Results and Explorer windows, they are called the SAS windowing environment.

**Relational terms** SAS has always had many of the features of a relational database. Reflecting that fact, standard relational terms are now being used to describe SAS data sets as shown in Table 1.

Table 1. SAS terminology.

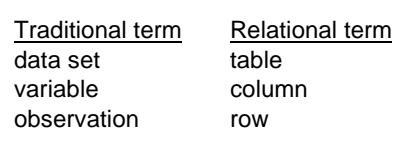

This is a sensible change reflecting the fact that SAS is a relational database. However, we do not think that the old SAS terminology will disappear as some people have suggested, because, frankly, it is impossible to describe many common tasks with the relational terminology. For example, if you try to have an intelligible conversation about the TABULATE procedure using only relational terminology you will find yourself spouting terms such as "column columns" and "row columns." The traditional terms "column variables" and "row variables" are more clear. In this paper, we will use both the traditional and relational terminology depending on which best fits the subject.

## SAS OnlineDoc<sup>™</sup> CD

Starting with Version 7, the primary source of documentation about the SAS System is electronic. The OnlineDoc is being shipped on a CD with SAS software, and can be accessed directly from the CD-ROM, or through an internal web or file server. The disadvantage of this is that SAS programmers will no longer be able to brag about the number of linear feet of SAS manuals filling their shelves. The advantage is that you can make your computer do the work of searching for your desired topic.

The OnlineDoc includes reference materials for the SAS language, procedures, macros, many SAS products, and host companions. It does not include all books published by SAS Institute such as the Books-by-Users manuals, so save a little room on your book shelf.

#### **YEARCUTOFF= default value**

With Version 7, the default value for the YEARCUTOFF= system option increased from 1900 to 1920. SAS uses the YEARCUTOFF= system option to determine in which century a two-digit year belongs, so Version 7 interprets two-digit years as occurring between 1920 and 2019. Version 6, by default, interprets the year 00 as 1900; to Version 7 the year 00 is 2000.

#### **Long SAS names**

The rules for SAS names changed considerably with Version 7 of SAS. Prior to Version 7, SAS names could be only 8 characters long, now many can be longer as shown in Table 2.

Table 2. Maximum lengths for SAS names.

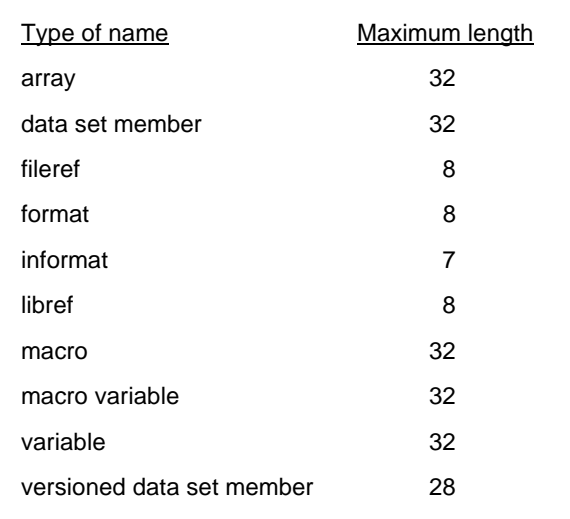

The other rules for SAS names stay the same as before. SAS names must start with a letter or underscore, and can contain only letters, numerals, and underscores.

We should mention that in Version 7 it is possible to use special characters, including spaces, in variable names if you specify the experimental system option VALIDVARNAMES=ANY. But you also have to use name literals of the form 'variable-name'N for every occurrence of every variable name containing a space or special character. We think that programmers, being inherently lazy, will generally choose to avoid spaces and special characters in variable names.

#### **Mixed case variable names**

SAS has always been insensitive to case, and that is still true. You can use upper case, lower case, or mixed case—which ever looks best to you. SAS doesn't care. The name BIRTHDATE is the same as birthdate, and BirthDate. However, for variable names SAS remembers the case of the first occurrence of each variable name and uses that case when printing results. If you use mixed case, then SAS will use the capital letters to decide where to split variable names in headings, a convenient feature that will make your reports prettier.

**Example** Here is a program containing mixed case variable names.

```
DATA travellog;
    INPUT Destination $8. DepartDate
      DATE8. ReturnDate DATE8.;
    DATALINES;
Belgium 08MAR97 19AUG97
Hawaii 28DEC97 07JUL98
    ;
PROC PRINT DATA = travellog;
    FORMAT DepartDate ReturnDate
      MMDDYY8.;
    TITLE 'Travel Log';
RUN;
```
#### Here is the output from PROC PRINT.

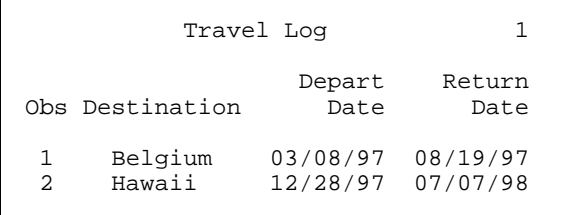

In the past you could use the SPLIT= option in PROC PRINT to get this effect, but now SAS does it automatically and for all procedures as needed.

## **Long variable labels**

If 32 character variable names isn't long enough for you, you'll be glad to know that variable labels, formerly limited to 40 characters, can now be up to 256 characters long.

#### **Long character values**

In Version 6 character values were limited to 200 bytes. Starting with Version 7, character values can be up to 32,767 bytes long.

## **Transporting SAS data sets**

Portability is nothing new for SAS data sets, that is you could write a SAS data set in one operating environment and read it on a another. But doing this was usually a challenge. With Version 7, this formerly formidable task has become in comparison almost trivial.

In most cases you no longer need to create a transport data set. Instead you can simply read Version 7 SAS data sets created in other operating environments without conversion (except for CMS and OS/390 bound libraries). You can directly access SAS data sets created in another operating environment but residing on your shared network. Or, you can transfer SAS data sets between operating environments using binary transfer.

It takes more resources to read a data set created in a different operating environment, so if you wish you can even write SAS data sets in the format of an operating system other than your own using CEDA (Cross Environment Data Access).

#### **Directly referencing permanent SAS data sets**

An important change that will make SAS easier for beginners is the ability to refer directly to permanent SAS data sets. Starting with Version 7 you can, in many cases, ignore those elusive librefs. Just put your operating environment's name for your data set between quotes and insert it in your program. For example, in the Windows operating environment you could create a SAS data set named MUSEUMS in a directory named MySASLib on your C drive with statements like this:

```
DATA 'c:\MySASLib\museums';
        INFILE 'c:\MyRawData\tour.dat';
        INPUT Name $ City $ Price;
If you run this, your log will contain this note:
```
NOTE: The data set c:\MySASLib\museums has 10 observations and 3 variables.

Notice that the data set name, in the program and in the log, does not contain an extension. SAS automatically appends the appropriate file extension. If you list the files in this directory, MySASLib, you will see one named museums.sas7bdat. This is a permanent SAS data set.

Suppose the next day you want to use this data set again. You can refer to it by using the same name you used to create it.

PROC PRINT DATA = 'c:\MySASLib\museums'; Here is the general form of the DATA statement for creating permanent SAS data sets under different operating environments:

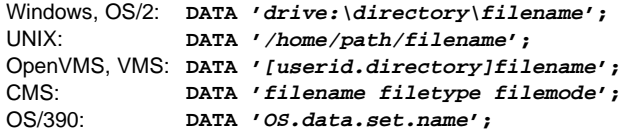

For directory-based operating environments, if you leave out the directory or path, then SAS uses the current working directory. For example, this statement would create a permanent SAS data set named MUSEUMS in your current working directory.

```
DATA 'museums';
```
Under Windows the name of the current working directory is displayed in the lower-right corner. You can change the directory temporarily by double-clicking on the directory name which will open the Change Folder window.

Since librefs are now optional, there has been a shift in the terminology used in SAS documentation. You will often see the term data set or table used to describe the member name, as if librefs no longer existed. In fact, the libref is still there even with direct referencing. Since you haven't specified a libref, SAS figures out the libref for you. If you are using a data set in a library that already has a libref, SAS will figure that out and use the existing libref. If no libref exists then SAS will make one up, such as Wc000001. You don't need to know the name of the libref that SAS makes up, but experienced SAS users may be curious about it. You can see it in the SAS windowing environment by issuing the command LIBNAME to open the LIBNAME window.

Unfortunately, a few features in Version 7 (including the Viewtable editor, and the IMPORT and EXPORT procedures) do not yet accept direct referencing.

## **Viewtable window**

The Viewtable window is an easy way to create new tables (data sets), or browse and edit existing tables. True to its name, the Viewtable window displays data in a tabular format. While not a spreadsheet (because the cells are not independent), you may find it helpful to think of Viewtable as similar to a spreadsheet.

The Viewtable was introduced with release 6.12, but in that release you needed to have SAS/FSP, which is licensed separately, to be able to edit or sort a table. Editing is so critical that Viewtable was fairly useless for people who didn't have SAS/FSP. Now in Version 7, all features of Viewtable are available with Base SAS with one exception. If you are using a non-graphical monitor, then SAS uses FSVIEW to display your tables, so you still need SAS/FSP.

To open the Viewtable window, select Table Editor from the Tools menu. (In release 6.12 select GlobalsManage-Open Table.) An empty Viewtable window will appear.

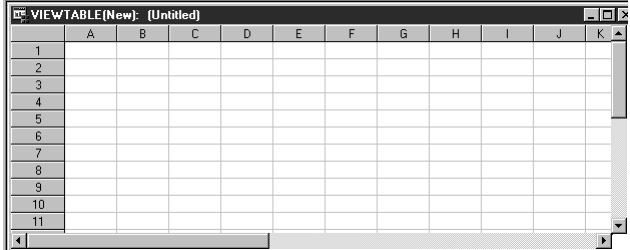

This table contains no data. Instead you see rows (or observations) labeled with numbers and columns (or variables) labeled with letters. You can start typing data into this default table, and SAS will automatically figure out if your columns are numeric or character, and assign informats and formats. However, it's a good idea to tell SAS about your data so each column is set up the way you want. You do this with the Column Attributes window.

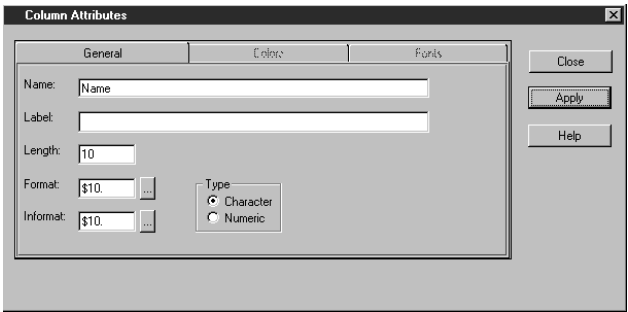

**Column Attributes window** The letters at the tops of columns are default variable names. By double-clicking on a letter, you can open a Column Attributes window for that column. This window contains default values which you can replace with the values you desire. When you are satisfied with the values, click on Apply. To switch to a new column click on that column in the Viewtable window. When you are finished changing column attributes click on Close.

**Entering data** Once you have defined your columns you are ready to type in your data. To move the cursor, click on a field, or use the tab key. Here is a table with column attributes defined and data entered.

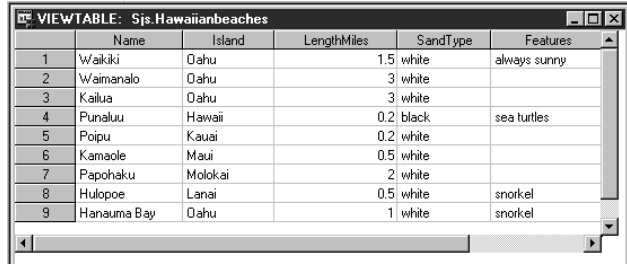

**Table versus Form View** The screen above shows the data in Table View. Alternatively, you may display your data one row at a time, called Form View. To do this click on the Form View icon or select Form View from the View menu. Here is Form View for the beaches data.

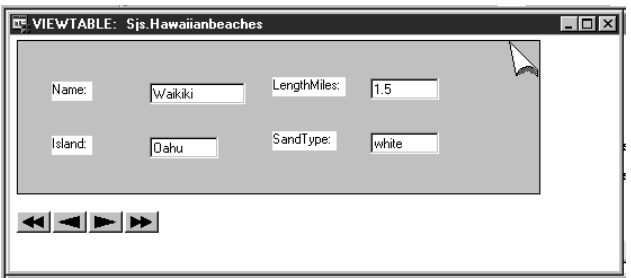

**Saving your table** To save a table, select Save As… from the File menu. Select a library, and then specify the member name of your table. The libraries displayed correspond to locations (such as directories) on your computer. If you want to save your table in a different location, you can add another library by clicking on the New Library icon. Type in a name for the new library and its path. Then click on OK. You can specify the member name either by typing in the Member Name field, or by clicking on the library and then clicking on the icon of an existing table. When you have specified the library and member name, click on Save.

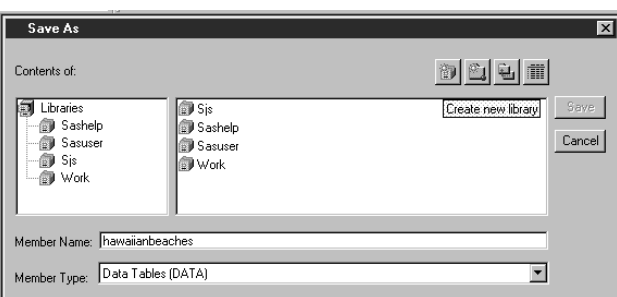

**Opening and editing an existing table** To browse or edit an existing table, first select Table Editor from the Tools menu to open the Viewtable window. Then select Open from the File menu. Click on the library you want and then on the table name. If the table you want to open is not in any of the existing libraries, click on the New Library icon. Type in a name for the new library and its path. Then click on OK.

Your table opens in browse mode. To edit the table select Edit Mode from the Edit menu. You may then edit fields by clicking on them, or add and delete rows by selecting these from the Edit menu.

**Sorting** You can sort your data by clicking on a column and then clicking on the icon for Sort Ascending or Sort Descending, or, for more complex sorts, selecting Sort from the Data menu to open the Sort window.

**Using your table in a SAS program** Tables that you create in Viewtable can be used in programs just as tables created in programs can be used in Viewtable. For example, if you saved your table in the SASUSER library and named it HAWAIIANBEACHES, you could print it with this program:

```
PROC PRINT
   DATA = sasuser.hawaiianbeaches;
DIN:
```
For more detailed information about Viewtable we recommend Chapter 9, Data Entry Using Viewtable, of the book Window by Window: Capture Your Data Using the SAS System.

# **IMPORT and EXPORT procedures**

The IMPORT and EXPORT wizards were first introduced with release 6.12. If you've never tried them, you should. These easy-to-use, GUIs (Graphical User Interfaces) lead you through a series of windows and then convert delimited files to SAS data sets, or vice versa. To access the wizards you simply select Import or Export from the File menu in the SAS windowing environment. The only problem with the wizards is that you can't put them in a program. That problem is gone with Version 7—for OS/2, UNIX, VMS, and Windows-thanks to PROC IMPORT and PROC EXPORT.

Of course, you can still write a DATA step to read or write a delimited data file, but PROC IMPORT and EXPORT are often easier. In fact, if you look in your SAS log you will see that PROC IMPORT and EXPORT write DATA steps for you.

IMPORT will:

- scan your data file and automatically determine the variable types (character or numeric)
- assign proper lengths to character variables
- recognize some date formats
- treat two consecutive delimiters in your data file as a missing value
- read values enclosed by quotes
- assign missing values to variables when it runs out of data on a line
- use the first line of your file for variable names if it contains column headers.

EXPORT does basically the same thing in reverse.

If you have SAS/ACCESS for PC File Formats (which is licensed separately) you can also use PROC IMPORT and EXPORT (and the wizards) to read and write data for dBase, Lotus, Excel, and Microsoft Access. In this paper we describe the features included with Base SAS, but the procedures work basically the same for database and

spreadsheet files. For more information about importing and exporting PC database and spreadsheet files, see section 2.18 of The Little SAS Book, Second Edition, or Delwiche and Slaughter (1998) "The Programmer's Solution to the Import/Export Wizard."

**Using PROC IMPORT** The simplest form of the IMPORT procedure is:

PROC IMPORT DATAFILE = 'filename'  $OUT = data-set$ 

where the file you want to read follows the DATAFILE= option and name of the SAS data set you want to create follows the OUT= option. SAS will determine the type of file by the extension of the filename as shown in Table 3.

Table 3. Data file types, extensions, and DBMS identifiers for delimited files in PROC IMPORT.

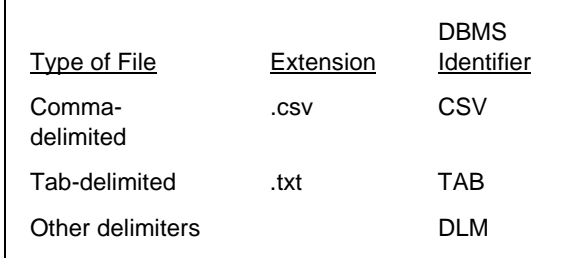

If your file does not have the proper extension, or your file has delimiters other than commas or tabs, then you must specify a DBMS identifier using the DBMS= option in the PROC IMPORT statement.

You may also want to use the REPLACE option. Without the REPLACE option SAS will not overwrite a data set with the same name.

The IMPORT procedure will, by default, get variable names from the first line in your data file. If the first line in your data file does not contain variable names, then add the GETNAMES=NO; statement. When you use this statement, IMPORT will assign the variable names VAR1, VAR2, VAR3, and so on.

Table 4. CSV data file.

Country, State or Province, Attraction, Price, Currency, Updated USA,Hawaii,Waikiki Aquarium,6,Dollars,07/11/98 USA,Hawaii,Polynesian Cultural Center,75,Dollars,07/11/98 USA,Hawaii,Punaluu Black Sand Beach,0,Dollars,07/11/98 USA,Hawaii,Hawaii Volcanoes National Park,0,Dollars,07/11/98 USA,Hawaii,Koko Crater Botanical Garden,0,Dollars,07/11/98 Belgium,Brussel,Royal Army Museum,0,BEF,03/06/97 Belgium,Brussel,"Atomium,Mini-Europe",500,BEF,03/06/97 Belgium,Luxembourg,Bastonge American Memorial,245,BEF,03/06/97 Belgium,Liege,Caves of Remouchamps,290,BEF,03/06/97 Belgium,Brabant,Grottes De Folx-les-Caves,,BEF,03/06/97

If your data file is of the type DLM, IMPORT assumes that the delimiter is a space. If you have some other delimiter, then specify it in the DELIMITER= statement.

Here is the IMPORT procedure with all its options and optional statements.

```
PROC IMPORT DATAFILE = 'filename'
       OUT = data-set
       DBMS = identifier
       REPLACE;
    GETNAMES = NO;
    DELIMITER = 'delimiter-character';
```
**Example** Table 4 shows a comma separated values (CSV) file. The file gives information about several tourist attractions: country, state or province, name of the attraction, adult price, currency, and the date the information was last updated. The first line of the file has labels that can be used for variable names. The file has some missing data in the Price field (indicated by two consecutive commas), one value for Attraction enclosed in quotes because it has an embedded comma, and it has a date field, named Updated.

The following PROC IMPORT reads the data, using only a single statement, and creates a SAS data set named TOURISTSPOTS. The data set, printed by PROC PRINT, appears in Table 5.

```
PROC IMPORT DATAFILE =
    'c:\MyRawData\touristspots.csv'
    OUT=touristspots
    REPLACE;
PROC PRINT;
    TITLE 'Tourist Attractions';
RIIN;
```
Notice that, in addition to correctly identifying variable types and lengths, IMPORT also assigns a date informat and format to the variable, Updated, and takes the variables' names from the first line in the data file. For fields that have spaces in the variable names, SAS inserts an underscore, so that the variable still conforms to the default rules for variable names.

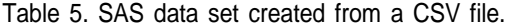

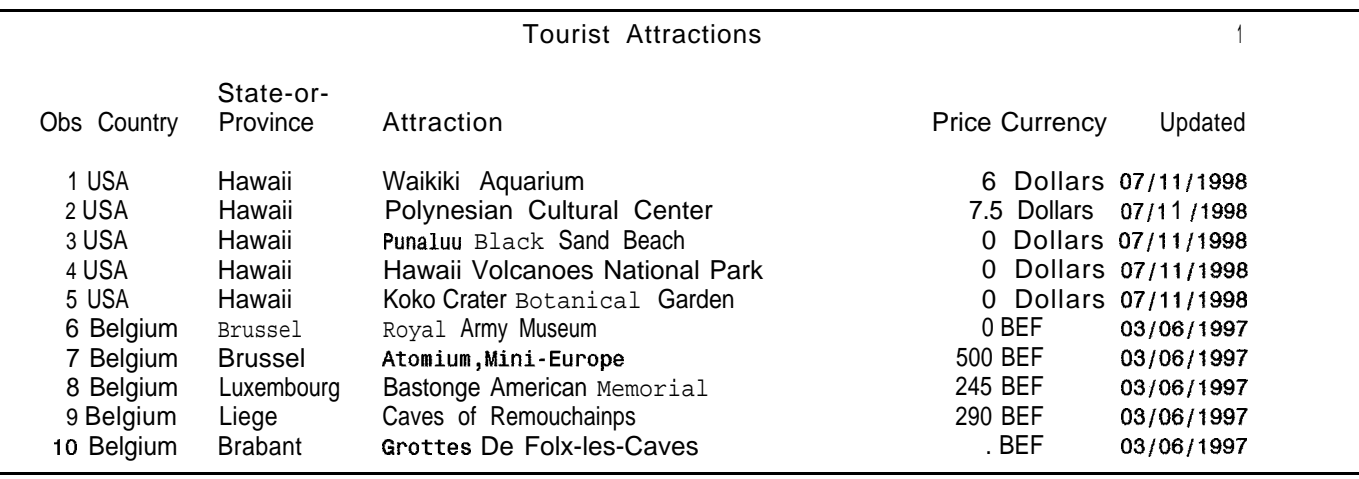

**Using PROC EXPORT** The EXPORT procedure does Notice that for space-delimited files, there is no standard basically the opposite of the IMPORT procedure. With extension so you must use the DBMS= option. The basically the opposite of the IMPORT procedure. With EXPORT you can convert your SAS data sets into REPLACE option tells SAS that it is ok to replace any delimited files. and, if you have SAS/ACCESS for PC File existing file with the same name. If you want to use a delimited files, and, if you have SAS/ACCESS for PC File Formats, you can also convert data sets into PC delimiter other than tabs, spaces, or commas, then add spreadsheet and database files. the exponent of the DELIMITER= statement. Here is the EXPORT

The general form of PROC EXPORT is:

PROC EXPORT DATA *= data-set* OUTFILE *= 'filename'*

where data-set is the SAS **data** set you are reading, and **REPLACE;**  $\frac{R}{R}$  reading  $\frac{R}{R}$  reading  $\frac{R}{R}$  reading  $\frac{R}{R}$  reading  $\frac{R}{R}$  reading  $\frac{R}{R}$  reading  $\frac{R}{R}$  reading  $\frac{R}{R}$  reading  $\frac{R}{R}$ *filename* is a name you make up for the output data file. As with PROC IMPORT, SAS uses the last part of the filename, the extension, to decide what type of file to DBMS= option. Table 6 shows the filename extensions data into a word processor. A good way to do this is with<br>and DBMS identifiers currently available with Base SAS a tab-delimited file. You can create a tab-delimited file and DBMS identifiers currently available with Base SAS.

Table 6. Data file types, extensions, and DBMS identifiers for delimited files in PROC EXPORT.<br>
Subsection of the process of the process of the process of the process of the process of the process of the p

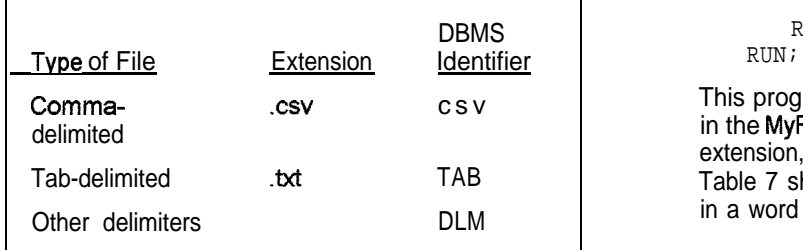

procedure with all its options and optional statements.

```
PROC EXPORT DATA = data-set
OUTFILE = 'filename';<br>
Q \cdot Q \cdot L
```
create. You can also specify the file type by adding the **Example** Suppose you wanted to read the touristspots using PROC EXPORT with just a single statement.

```
OUTFILE =
             'c:\MyRawData\touristspots.txt'
\begin{array}{ll} \texttt{REPLACE}\, i \\ \texttt{RUN}\, i \end{array}
```
This program creates a file named TOURISTSPOTS.TXT in the MyRawData directory. Because the file has a .txt extension, SAS knows that it should be tab-delimited. Table 7 shows what this file looks like after being opened in a word processor and having the tabs set.

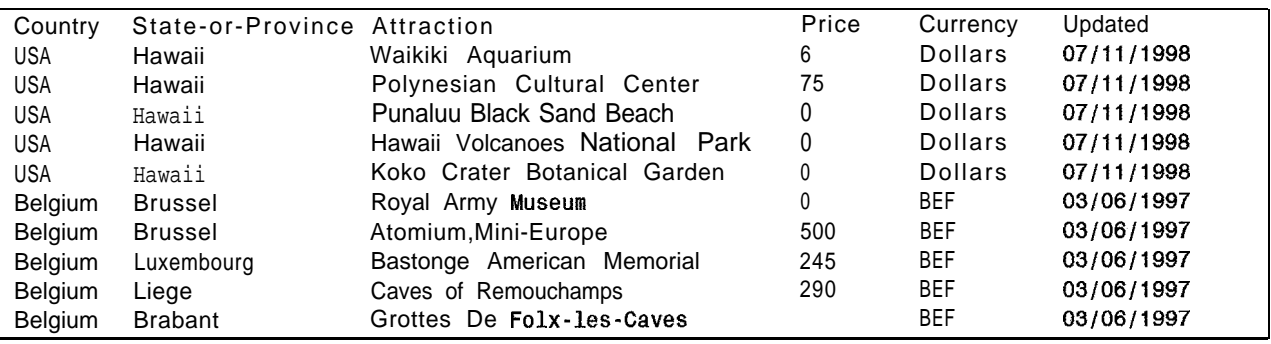

Table 7. Tab-delimited file created by PROC EXPORT, read into a word processor with tabs set.

## **Output Delivery System**

Probably the single biggest innovation introduced with Version 7 is the Output Delivery System (ODS). Before ODS every procedure handled its own output, whether that output was a report or a data set. Now every procedure passes its output to the Output Delivery System which decides where the output will go and what it will look like when it gets there.

The default destination for output is the standard listing that goes in your Output window, but you can tell SAS to put your output in a SAS data set, or in Hyper Text Markup Language (HTML) format. Other output destinations, including Rich Text Format (RTF), are expected to be added soon, so check your release.

The Output window, in the SAS windowing environment, looks pretty much the same as in previous releases, but its really quite different. Along with the Output window, you now have a Results window which displays a tree structure for listing output. This Results window is like a table of contents for your output. If you double click on a piece of output, such as a PROC PRINT, then that report will pop to the top of your Output window providing an easy way to navigate your results.

The Results window is intuitive and easy to use. Unfortunately, other output destinations are not so easy to use. The statements can be confusing and complicated. You sometimes have to be very particular about where you put the ODS statements. We will show you one alternative output destination: creating SAS data sets from procedure output. For an exampleofcreating ODS HTML output, see section 4.15 of The Little SAS Book, Second Edition.

**ODS TRACE** With ODS every result produced by a procedure has a name. This gives you a handle, a way to access, each piece of information generated by the procedure. Once you know the name of the piece of outputyouwant, you can save it. You can search through the documentation to find out the names of the output for a particular procedure, but there is an easierway: use the ODS TRACE statement in your program.

There are two ODS TRACE statements: one to turn on the trace (ODS TRACE OUTPUT), and one to turn it off (ODS TRACE OFF). When the trace is turned on, information about your procedure output, including names of the output parts, is writtentothe SAS log. To use these statements insert them on either side of the procedurewhoseoutput you wanttocapturelikethis:

```
ODS TRACE OUTPUT;
your program statements here;
ODS TRACE OFF;
```
**Example** The following statements use the beaches data shown earlier to produce a report from PROC TABULATE. To find out the name of the results, the ODS TRACE OUTPUT and ODS TRACE OFF statements have been inserted before and after the procedure.

```
ODS TRACE OUTPUT;
PROC TABULATE
   DATA= 'c:\MySASLib\hawaiianbeaches';
   CLASS SandType;
   VAR LengthMiles;
   TABLE SandType, MAX * LengthMiles N;
RIJN;
ODS TRACE OFF;
```
Here is an excerpt from the SAS log showing the results of the ODS trace.

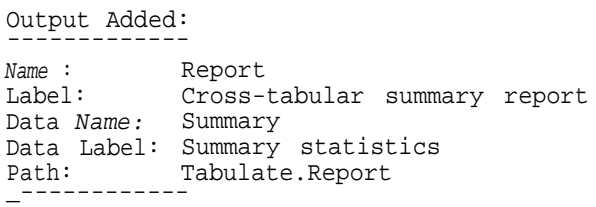

The TABULATE procedure produces one output part named Report. Some proceduresproduceseveral pieces of output, each with a different name.

**ODS OUTPUT** Once you know the name of the piece of output that you want, you can use the ODS OUTPUT statement to save the results in a SAS data set. The simplest form of the ODS OUTPUT statement is:

ODS OUTPUT name = data-set;

where name is the name (or path) of the output you want to save, and data-set is a name you make up for the new SAS data set.

You need to be careful where you put the ODS OUTPUT statement in your program. This statement executes immediately, and the data set opened by the ODS OUTPUT statement remains open until the next encounter of an end of a PROC step. Because of this, the statement will apply to whatever PROC is currently being processed or the next PROC if there is not a current PROC. To be sure that you get the right output, put the ODS statement after your PROC statement, and before the next PROC, DATA, or RUN statement.

**Example** Now that you know the name of PROC TABULATE's output you can rerun the program and capturing the output in a data set.

```
PROC TABULATE DATA = 'hawaiianbeaches';
   CLASS SandType;
  VAR LengthMiles;
   TABLE SandType, MAX * LengthMiles N;
ODS OUTPUT REPORT = sandoutdata;
PROC PRINT DATA = sandoutdata;
  TITLE 'ODS Output Data Set';
RUN;
```
Notice that the ODS TRACE statements have been removed, and the ODS OUTPUT statement inserted. This statement tells SAS to put the REPORT output in a data set named SANDOUTDATA. Then the output data set is printed using PROC PRINT as shown in Table 8.

'Fable 8. Output showing data set captured using ODS.

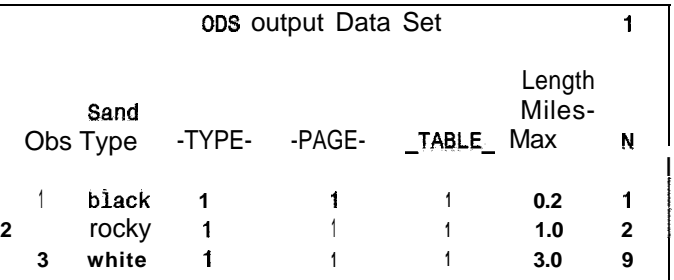

## **CONCLUSIONS**

When Lora received her beta copy of Version 7, she installed it on her home computer. It was so easy to get used to that the next time she used SAS at work, she automatically typed in long variable names. Of course, her program failed because she was using Version 6 at work. Even after hearing Lora's story, Susan did exactly the same thing the first time she went back to Version 6.

We think that many of the changes in Version 7 are like that. They are so easy to get used to that you may feel

there hasn't been much of a change, when, in fact, if you go back to Version 6 you will see that Version 7 really has changed the way you use SAS everyday.

SAS is a registered trademark or trademark of SAS Institute Inc. in the USA and other countries. <sup>®</sup> indicates USA registration.

## **References**

- Delwiche, Lora D. and Susan J. Slaughter (1998). The *Little SAS Book: A Primer, Second Edition. SAS* Institute, Gary, NC.
- Delwiche, Lora D. and Susan J. Slaughter (1998). The Programmer's Solution to the Import/Export Wizard. WUSS '98 Proceedings. SAS institute, Gary, NC.
- SAS OnlineDoc, Version 7 (1998). SAS Institute, Gary, NC.
- Window by Window: Capture Your Data Using the SAS System (1997). SAS Institute, Gary, NC.

# **About the Authors**

Lora Delwiche and Susan Slaughter are authors of The Little SAS Book: A Primer published by SAS Institute. They recently completed a second edition of The *Little SAS Book* for Version 7. They may be contacted at:

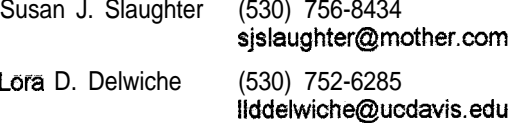